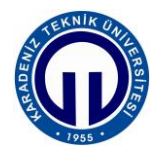

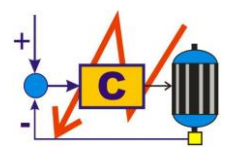

**S.ELK 4037 SÜREÇ DENETİMİ LABORATUVARI**

# **PROGRAMLANABİLİR MANTIK DENETLEYİCİ İLE AÇIK-KAPALI SICAKLIK KONTROLÜ**

# **1. Deneyin Amacı**

Programlanabilir mantık denetleyici (PMD) ile açık-kapalı sıcaklık kontrolü yapmak.

# **2. Deneyin Hedefleri**

Bu deneyin başlıca hedefleri şunlardır:

- **1.** Mitsubishi iQ-R serisi programlanabilir mantık denetleyicilerin (PMD) yapısının, programlanmasının ve kullanımının öğrenimi.
- **2.** Mitsubishi iQ-R serisi PMD'ler için merdiven diyagramı ile program yazımının, derlenmesinin, PMD'ye yüklenmesinin ve koşturulmasının öğrenilmesi.
- **3.** Mitsubishi iQ-R serisi grafik işlem terminalleri (GİT) için görsel arayüz programı oluşturulmasının, derlenmesinin ve GİT'ne yüklenmesinin ve koşturulmasının öğrenilmesi.
- **4.** Mitsubishi iQ-R serisi PMD kullarak açık-kapalı kontrol yapmak.

# **3. Hazırlık Soruları**

Deney öncesinde aşağıdaki soruları cevaplayıp, hazırlık raporunuzda sununuz.

- **1.** Analog modül nedir? Hangi amaçla kullanılır? Kısaca açıklayınız.
- **2.** Açık çevrim kontrol nedir? Kısaca açıklayınız.
- **3.** Kapalı çevrim kontrol nedir? Kısaca açıklayınız.
- **4.** Açık ve kapalı çevrim arasındaki başlıca farklılıklar nelerdir? Kısaca açıklayınız.
- **5.** Açık kapalı kontrol nedir? Kısaca açıklayınız.
- **6.** Açık kapalı kontrolün artıları ve eksileri nelerdir? Kısaca açıklayınız.

### **4. Kullanılacak Malzemeler**

Bu deneyde aşağıdaki araç-gereç ve malzemeler kullanılacaktır.

- **1.** Bilgisayar
- **2.** Mitsubishi MELSEC iQ-R serisi deney seti
- **3.** Tek kanallı 0-30 V 0-5A doğru akım (DA) güç kaynağı
- **4.** 220 V 1500 W ısıtıcı rezistans
- **5.** 24 V fan
- **6.** PT100 sıcaklık algılayıcısı
- **7.** Bağlantı kabloları

#### **5. Genel Bilgileri**

#### **5.1. Mitsubishi MELSEC iQ-R Serisi Deney Seti**

Mitsubishi MELSEC iQ-R Serisi deney seti aşağıdaki modüllerden oluşmaktadır:

- 1. Ana Ünite
- 2. Güç Kaynağı Modülü
- 3. İşlemci Modülü
- 4. Sayısal Giriş Modülü
- 5. Sayısal Çıkış Modülü
- 6. Analog Giriş Modülü
- 7. İnsan Makine Arayüzü

Bu modülleri kısaca tanıyalım.

# **5.1.1. Ana Ünite**

Ana ünite, güç kaynağı, CPU ve I/O modüle gibi çeşitli modülleri yerleştirmek için kullanılır. Bu modüller ana ünite üzerine monte edilerek kullanılır. Farklı slotlara sahip ana üniteler bulunmaktadır. Ana ünite seçimi sistemin değişik boyutlarda gerçekleştirilebilmesine olanak sağlar. Deney setinde Mitsubishi R38B model ana ünite bulunmaktadır.

Mitsubishi R38B model ana ünite güç kaynağı modülü için bir adet slota sahiptir. Ayrıca Input/Output modülü için de 8 adet slota sahiptir. Bir adet de CPU slotu bulunmaktadır. Yani toplamda üzerinde 10 slot vardır. I/O modül için gerekli olan slot sayısı ihtiyaç olması halinde arttırılabilmektedir.

#### **5.1.2. Güç Kaynağı Modülü**

Şebekeden alınan 220 V AC seviyelerindeki gerilimin, sistem için gerekli olan gerilim seviyelerine dönüştürülmesi güç kaynağı kullanılmaktadır. Deney setinde "R62P" ürün kodlu güç kaynağı kullanılmaktadır. Ürün UL, cUL, CE sertifikalarına sahiptir. Giriş gerilimi 100- 240 V AC' dir. Giriş frekansı 50/60 Hz ±5%'dir. Giriş gerilimi bozulma oranı %5'tir. Giriş görünür gücün maksimum değeri 120 VA' dir. Ani akım değeri 8 ms veya daha kısa bir süre için 20 A'dir. 5 V DC' de anma akımı 3,5 A'dir ve aşırı akım koruması 3,8 A ve fazlası için geçerlidir; 24 V' ta ise anma akımı 0,6 A' dir ve aşırı akım koruması 0,66 A ve fazlası için geçerlidir. Cihaz minimum %76 verimlilikle çalışmaktadır. İzin verilen anlık güç kesintisi süresi 20ms' dir. Kullanılan güç kaynağının, sırasıyla uzunluk, genişlik, derinliği 106\*54,6\*110 mm'dir. Ağırlığı 0,45 kg' dır.

#### **5.1.3. İşlemci Modülü**

İşlem CPU modülü, MELSEC iQ-R Serisindeki uygulamaya özel aralığın bir parçasıdır ve 80K ile 1200K arasındaki adımlarla kullanılabilen dört adet CPU'ya sahiptir. Büyük PID döngülerinin kullanımıyla birlikte yüksek hızlı performans gerektiren orta ve büyük ölçekli proses kontrol sistemleri için özel olarak tasarlanmıştır. Yedekli bir fonksiyon modülü ile eşleştirildiğinde, kontrol ve bekleme sistemleri arasında 1 M'ye kadar bir kelime izleme verisi kapasitesi ile oldukça güvenilir bir kontrol sistemi gerçekleştirilebilir. Modülün Teknik özellikleri şunlardır:

- Cihaz belleği : 1200 kB
- Program kapasitesi : 320 kB
- Veri belleği : 5 MB
- CPU arabelleği : 1072 kB
- Cihaz alanı ve modül etiket alanının toplam kapasitesi : 2048 kB
- USB girisi : USB2.0 Yüksek Hızlı
- Dahili çekilen akım : Programlanabilir kontroller 0.67 A
- CPU islemleri : 0.76 A
- $I$ slem süresi : 0.98 ns
- Önyükleme süresi : 0.7 msn.
- Yükseklik : 106mm
- Genislik : 27.8mm
- Derinlik : 110mm

#### **5.1.4. Sayısal Giriş Modülü**

24 V doğru akım (DC) güç kaynağı gibi dijital giriş modülleri, kontrol endüstrisindeki en çok kullanılan giriş sinyalleri arasındadır. Bu çeşitlendirilmiş dizilimdeki çeşitli modüllerin sağlam tasarımı, bunları endüstriyel kullanım için ideal hale getirir.

Tek bir MELSEC iQ-R giriş modülü, giriş yanıtı cihazlarını 0,1 ms gibi hızlı bir şekilde işleyebilir, giriş cihazlarını kesebilir ve pozitif veya negatif (sink veya source) ortak terminaller kullanarak kablolanabilir. Birden fazla modül artık gerekli olduğundan, % 20'ye kadar toplam ayak izi önemli bir azalma ve en fazla% 60 toplam sistem maliyetinde bir azalma sağlanabilir.

Analog modüllere benzer şekilde, MELSEC iQ-R Serisi giriş modülü (diyagnoz fonksiyonları ile), girişlerin doğrudan I / O modülünde algılanmasını sağlayan giriş bağlantı kesme algılamayı içerir. Bir hata meydana geldiğinde, kontrol sistemi bir izleme sistemi veya GX Works3 programlama yazılımı üzerinden hatayı hızlı bir şekilde vurgulayabilir, sistem duruş süresini ve üretim kaybını azaltır. Teknik özellikleri şunlardır:

- Giriş noktalarının sayısı : 16
- Giriş tipi : DC
- Nominal giriş voltajı : 20.4 ila 28.8 VDC
- Nominal giriş akımı : 7.0 mA
- Tepki süresi : 0.1-70 ms
- Açık gerilim/açık akım : 15 V veya daha yüksek / 4 mA veya daha yüksek
- Kapalı gerilim/açık gerilim : 8 V veya daha düşük / 2 mA veya daha düşük
- Giriş direnci :  $3.3 \text{ k}\Omega$
- Ortak kablolama yöntemi : 16 nokta
- Kesme işlevi : Kullanılabilir.
- Dahili akım tüketimi : 110mA (tüm noktalar açıkken)
- Çıkış kısa devre koruması : var

• Ağrılık : 0.16kg

#### **5.1.5. Sayısal Çıkış Modülü**

Röle, transistör havuzu (pozitif ortak kablolanmış) ve transistor kaynağı (negatif ortak kablolanmış) dahil olmak üzere birçok dijital çıkış modülü mevcuttur. Yük gerilimleri çeşitli akım değerlerine sahip olabilecek şekilde 240 V AC veya 12 V-24 V DC olabilir. Çıkış modülleri açılıp kapanma işleminin kaç kez gerçekleştirildiğini takip eder. Röle çıkış modülündeki gömülü röle kontakları veya transistör çıkış modülüne harici olarak bağlanan rölelerden alınan verilerin kullanılmasıyla, rölenin bilinen servisi merkezli olarak önleyici bakım işlemleri gerçekleştirilebilir.

Mitsubishi RY10R2 16 çıkışlı bir modüldür. Çıkış tipi röle çıkışlıdır. Ortak terminal düzeni 16 (nokta/ortak) ile sınırlıdır. Modülün tepki süresi modül kapalı durumdayken açık hale getirildiğinde (OFF→ON) 10 ms veya daha küçük bir değerde, modül açık durumdayken kapalı duruma getirildiğinde (ON→OFF) 12 ms veya daha küçük bir değerde olacak şekilde ayarlanmıştır. Modülün maksimum anahtarlama frekansı saatte 3600 kez ile sınırlıdır.

Modülün nominal çıkış gerilimi 24 V DC veya 240 V AC'dir. Anma anahtarlama gerilimi ve akımı 24 V DC gerilim altındayken 2 A değerindeyken 240 V AC gerilim altındayken de yine 2 A olmaktadır. RY10R2 Output Module'ün minimum anahtarlama yükü 5 V DC(1mA) olmak zorundadır. Maksimum anahtarlama gerilimi 125 V DC ya da 264 V AC olabilir. Daha önce belirtildiği gibi maksimum akım çıkışı 2 A olabilmekteyken grup başına akım çıkışı değeri ise 8 A olabilmektedir. Modülün iç güç tüketimi 5 V doğru gerilim altında 450 mA olarak hesaplanmıştır.

Modül +15 V, -15 V mutlak maksimum giriş gerilimine sahiptir. Voltaj girişindeki analog giriş gerilimi 10 V DC, dijital çıkış değeri 32000~32000'dir. Akım girişindeki analog giriş akımı ve dijital çıkış değerleri bulunmamaktadır.

Bağlantılar sırasında kullanılabilecek kablo kesiti 0,3-0,75 mm<sup>2</sup>dir. Ölçekleme ve dönüştürme işlemlerini gerçekleştirebilecek bir programı yoktur.

#### **5.1.6. Analog Giriş Modülü**

Analog değerler direk PLC tarafından okunamadığından analog giriş modülüne ihtiyaç duyulmuştur. Giriş değeriyle orantılı olacak şekilde sayısal değerlerin atanması için analog giriş modülü gereklidir. Projemizde kullanılacak analog giriş modülü 4 kanallıdır. MELSEC

iQ-R Serisi analog modüller, harici analog sinyaller ve kontrol sistemi arasındaki ilişkinin sağlanabilmesi için idealdir. Galvanik izolasyon, termokupl sensörleri, rezistans sıcaklık detektörleri (RTD), akım, voltaj ve karışık kanal uygulamaları gibi geniş bir yelpazeyi kapsayan çeşitli modüller mevcuttur. Analog modüller, yüksek frekanslı gürültüyü ortadan kaldıran ve giriş analog sinyallerinin doğruluğunu artıran birinci dereceden bir geciktirme filtresi içerir. Bu özellik, modülün özel parametrelerini kullanarak kolayca ayarlanabilir, böylece ek bir kurulum programına gerek kalmadan işlem süresi iyileştirilir. Analog modüller, belirli bir süre içinde büyük miktarda veri (10k noktasına kadar) gerektiğinde kullanışlı olan bir veri kayıt özelliği ile donatılmıştır. Veri kaydı özelliği, motor performansının yüksek hızda kaydedilebildiği ve gerilim, akım, tork ve dönme hızı gibi belirli değerlerin farklı test modelleriyle karşılaştırılarak analiz edildiği motor kontrol uygulamalarında kullanılabilir.

### **5.1.7. İnsan Makine Arayüzü**

Mitsubishi GT1055-QSBD otomatik kontrol için tasarlanmış 5.7 inç büyüklüğünde 256 renkli kompakt grafik işlem terminalidir. Ekran grafikleri MELSOFT GT Designer ile hızlı bir şekilde tasarlanabilir. GT1055 süreçlerin hangi aşamada olduğunu görmek için ideal bir görüntü elemanıdır.

Ekran özellikleri olarak 320x240 piksel ve 256 renk ekrana sahip olan Mitsubishi GT1055-QSBD aynı zamanda dokunmatik ekran özelliğine de sahiptir. Parlaklık değeri 380 cd/m<sup>2</sup> dir. Haberleşme portları olarak bir adet RS232 ve bir adet RS422 portları bulunmaktadır. Bunlara ek olarak bir adet de 12 Mbps'lik USB girişi vardır.

3 MB iç hafızaya sahiptir. Bellek özelliklerine bakıldığında bir Flash ROM'a sahip olduğu görülmektedir. Flash ROM silinebilir-okunabilir bir bellek türüdür. Silme işlemi elektrikle yapılabilir. EEPROM ile aynı ailedendir ancak EEPROM aynı süre boyunca 1 byte'lık işlem yapabilirken Flash ROM 512 byte'lık işlem yapabilmektedir. Yani oldukça hızlı bir ROM'dur.

Mitsubishi GT1055-QSBD giriş güç kaynağı voltajı değeri olarak 24 V doğru gerilime sahiptir ve +%10, -%15 toleransa aralığına sahiptir. Dalgalanma gerilim değeri 200 mV veya daha az olmak zorundadır. Sigorta akımının 1 A olduğu belirtilmiştir ve bu akım değeri değiştirilemez. 24 V doğru gerilim altında 410 mA akım değerine sahip olmaktadır. Güç tüketimi 9,84 Watt veya daha az değerde olabilmektedir. Arkadan aydınlatma kapalı olduğunda ise 24 V doğru gerilim altında 180 mA akım değerine sahip olmakta ve güç tüketimi 4,32 W veya daha az olmaktadır.

#### **5.2. PT100 Sıcaklık Algılayıcısı**

PT100 ortam ısısıyla öz direnci artan bir sıcaklık algılayıcısıdır. Algılayıcının direnci **0 °C**'de **100 Ω**'dur bu nedenle PT100 ismini almaktadır. Benzer şekilde PT500 ve PT1000 sıcaklık algılayıcıları da kontrol uygulamalarında yaygın olarak kullanılmaktadır. PT100 algılayıcıları 2, 3 veya 4 uçlu olarak üretilirler. Endüstride en çok 3 uçlu olan versiyonu kullanılmaktadır. Çok sıcaklık ölçümleri için ise 4 uçlu olan algılayıcı kullanılmalıdır. Şekil 1'de sıcaklık algılayıcının genel görünümü verilmiştir.

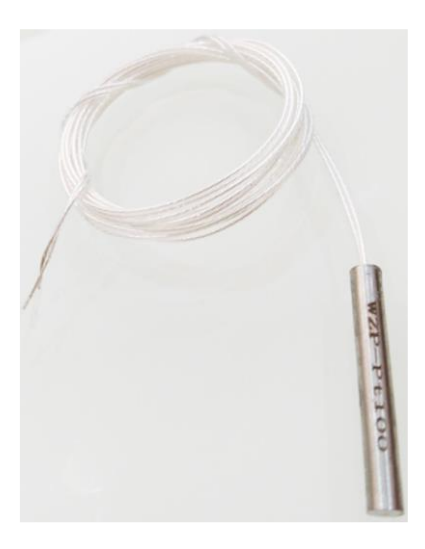

Şekil 1. PT100 sıcaklık algılayıcısı

### **6. Uygulamalar**

Bu deneyde PMD ile gerçek zamanlı açık-kapalı sıcaklık kontrolü gerçekleştirilecektir.

#### **6.1. Uygulama Bağlantıları**

Mitsubishi MELSEC iQ-R serisi PMD deney seti, güç kaynağı ve uygulama düzeneğini kullanarak, Şekil 2'deki bağlantı şemasını gerçekleştiriniz. *Deney sorumlusu bağlantı şemasını kontrol etmeden önce, deney setinin faz ucunu bağlamayınız ve sete enerji vermeyiniz. Ayrıca güç kaynağının çıkışlarını aktif hale getirmeyiniz.*

Deney düzeneği 1 adet 220 VAC 1500 W rezistans, 1 adet 24 VDC fan ve 1 adet PT100 sıcaklık algılayıcısından oluşmaktadır ve bağlantı şeması Şekil 2'de verilmiştir. Düzenek ile PMD arasında üç bağlantı mevcuttur. Bunlar:

**1. Rezistans Giriş Ucu:** 1500 W'lık rezistansın ısıtılması için kullanılmaktadır. Bu

giriş PMD'nin **Y1** çıkışı tarafından bir röle (**Röle 2**) ile kontrol edilmektedir. Rölenin akım bobininin giriş ucu (**A2+**) **Y1** sayısal çıkışına, ortak ucu (**COM**) faza (220 VAC) ve **NO** ucu da rezistans girişine (**F**) bağlıdır. Röle 2'nin akım bobininin diğer ucu (**A2-**) güç kaynağının – ucuna (**0 V**) bağlıdır. **Y1** çıkışı **ON** olduğunda rezistans faz gerilimi ile ısıtılmaktadır. Çıkış **OFF** olduğunda ise rezistansın enerjisi kesilmektedir.

- **2. Fan:** +24 VDC fanın döndürülmesi için kullanılmaktadır. Bu giriş PMD'nin **Y0** çıkışı tarafından bir röle (**Röle 1**) ile kontrol edilmektedir. Rölenin akım bobininin giriş ucu (**A1+**) **Y0** sayısal çıkışına, ortak ucu (**COM**) güç kaynağının + ucuna ve **NO** ucu da fana (**Fan**) ucuna bağlıdır. Röle 1'nin akım bobininin diğer ucu (**A1-**) güç kaynağının **–** ucuna (**0 V**) bağlıdır. **Y0** çıkışı **ON** olduğunda fan dönmekte ve **OFF** olduğunda da durmaktadır.
- **3. PT100 Giriş Ucu:** Deney düzeneğinde PT100 algılayıcısı 1620 Ω seri direnç üzerinde 24 VDC gerileme bağlıdır. Direncin bir ucu 24 VDC gerilime diğer ucu sıcaklık algılayıcısına bağlıdır. Direnç ile PT100 arasındaki noktadan (**Vs**) algılayıcı çıkış PMD'nin analog modülünün **V1+** girişine bağlanmaktadır. Ayrıca analog modülün **V1-** ve **DG** uçları güç kaynağının – (**0 V**) ucuna bağlıdır.

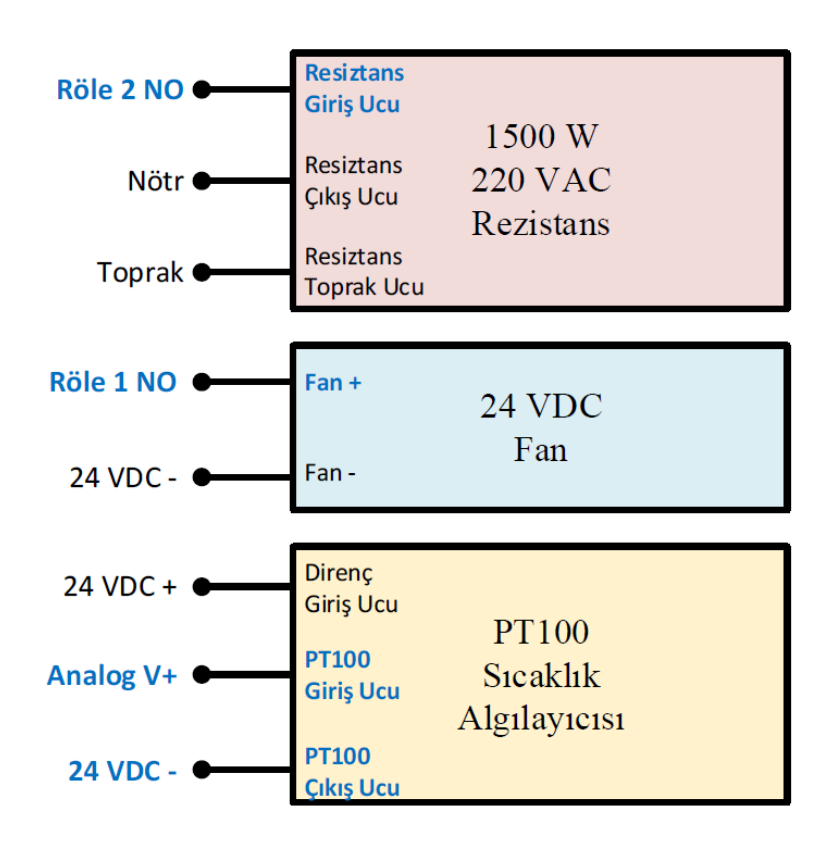

Şekil 2. Deney düzeneği bağlantı şeması

### **6.2. Uygulama Yazılımları**

Sıcaklık kontrolü biri PMD'nin işlemci modülünde çalışan kontrol programı ile diğeri GIT'de çalışan arayüz programı ile gerçekleştirilmektedir. Mitsubishi firmasının GT Designer editörüne hazırlanan GIT programı dört pencereden oluşmaktadır. Bunlarda ilki **Ana Ekran**'dır ve Şekil 3'de görülmektedir.

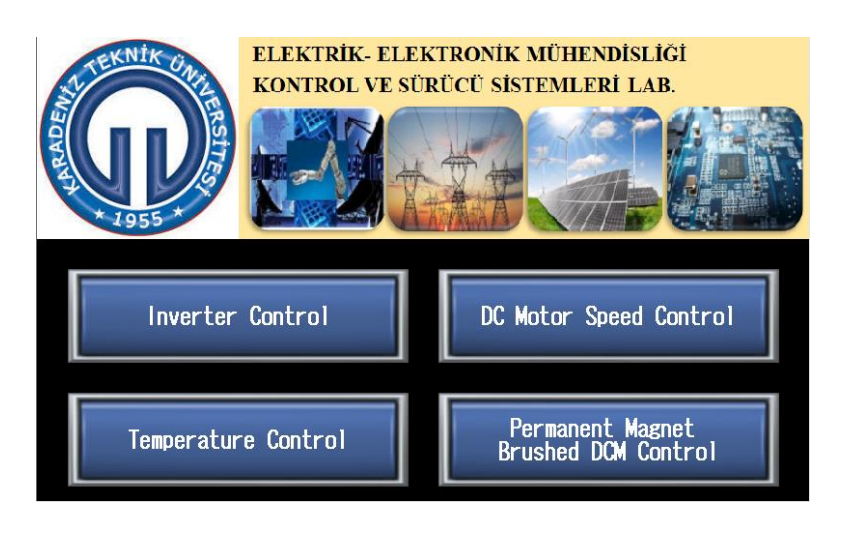

Şekil 3. GIT programı Ana Ekran

Bu ekrandan açık kapalı sıcaklık kontrolü uygulamasına geçmek için **Temperature Control** butonuna basılmalıdır. Butona basıldığında Şekil 4'de görülen Sıcaklık Kontrol Ekranına geçilmektedir. Deneyde bu ekran kullanılacaktır.

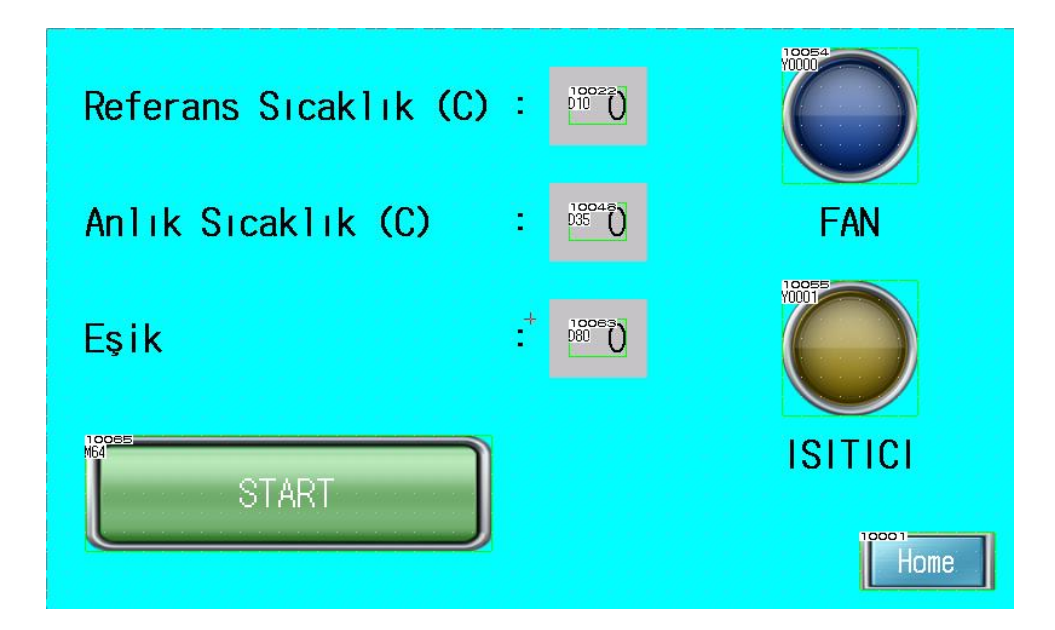

Şekil 4. GIT programı Sıcaklık Kontrol Ekranı

Sıcaklık kontrol ekranının kullanımı şu şekildedir:

**1.** Kullanıcı referans sıcaklığı "**Referans Sıcaklık (C)**" etiketinin olduğu alana girmektedir ve bu değer **D10** değişkenine yüklenmektedir.

**2.** Kullanıcı eşik değerini "**Eşik**" etiketinin olduğu alana girmektedir ve bu değer **D80**  değişkenine yüklenmektedir.

**3.** Son olarak kullanıcı "**Start**" butonuna basarak kontrol işlemini başlatır.

PMD analog girişi üzerinde anlık sıcaklığı okuyup **D35** değişkenine yüklemekte ve HMI programındaki "**Anlık Sıcaklık (C)**" etiketinin bulunduğu alanda göstermektedir.

**Anlık Sıcaklık < Referans Sıcaklık – Eşik** durumunda **Y001** çıkışı **ON** olmakta ve **ısıtıcı** çalışmaktadır. Bu anda HMI programındaki "**ISITICI**" etiketi bulunan gösterge **sarı**  renkte yanmaktadır.

**Referans Sıcaklık – Eşik ≤ Anlık Sıcaklık ≤ Referans Sıcaklık + Eşik** durumunda **Y001** ve **Y000** çıkışları **OFF** konumundadır. Bu anda hem ısıtıcı ve hem de fan çalışmamaktadır.

**Anlık Sıcaklık > Referans Sıcaklık + Eşik** durumunda **Y000** çıkışı **ON** olmakta ve **fan**  çalışmaktadır. Bu anda HMI programındaki "**FAN**" etiketi bulunan gösterge **açık mavi** renkte yanmaktadır.

**Anlık Sıcaklık ≤ Referans Sıcaklık + Eşik** durumunda **Y000** çıkışı **OFF** olmakta ve **fan** durmaktadır. Bu anda HMI programındaki "**FAN**" etiketi bulunan gösterge **mavi** renkte yanmaktadır.

**Anlık Sıcaklık < Referans Sıcaklık – Eşik** durumunda **Y001** çıkışı **ON** olmakta ve **ısıtıcı** çalışmaktadır. Bu anda HMI programındaki "**ISITICI**" etiketi bulunan gösterge **sarı**  renkte yanmaktadır.

Kapalı çevrim kontrol yukarda anlatıldığı şekilde kendini tekrarlamaktadır. Ölü zaman ve sistem gecikmesinden dolayı *Anlık Sıcaklık*, *Referans Sıcaklık* değerinde sabitlenememekte ve bu değer etrafında dalgalanmaktadır.

Sıcaklık kontrolü gerçekleştiren diğer yazılım *İşlemci Modülü Programıdır* ve Mitsubishi firmasının *GX Developer* editöründe hazırlanmıştır. Sistemi kontrol eden merdiven diyagramı Şekil 5'de verilmiştir.

| Write           | $\star$ | $\,1\,$        | $\overline{2}$        | $\overline{\mathbf{3}}$ | $\overline{4}$ | 5 | $\boldsymbol{6}$ | $\overline{7}$ | 8 | 9      | $10\,$          | $11\,$          | 12              |
|-----------------|---------|----------------|-----------------------|-------------------------|----------------|---|------------------|----------------|---|--------|-----------------|-----------------|-----------------|
| $\mathbf 1$     | (0)     | M64<br>i F     | $\overline{10}$<br>┤┠ |                         |                |   |                  |                |   |        | <b>MOV</b>      | D11             | D <sub>26</sub> |
| $ 2\rangle$     |         |                | $\rightarrow$         | D <sub>26</sub>         | <b>D60</b>     |   |                  |                |   |        |                 |                 | <b>M60</b><br>↷ |
|                 |         |                |                       |                         |                |   |                  |                |   |        |                 |                 | M61             |
| 3               |         |                | $\leq$                | D <sub>26</sub>         | D70            |   |                  |                |   |        |                 |                 | ∩               |
| $\overline{4}$  | (15)    | <b>M60</b>     | м61<br>-∤∕†           |                         |                |   |                  |                |   |        |                 |                 | Y <sub>0</sub>  |
| 5               | (18)    | M61            | M60<br>-/<br>-/       |                         |                |   |                  |                |   |        |                 |                 | Y1              |
| $6\overline{6}$ | (21)    | SM403<br>$+ +$ |                       |                         |                |   |                  |                |   | $+$    | D <sub>10</sub> | D80             | D <sub>20</sub> |
| $\overline{7}$  |         |                |                       |                         |                |   |                  |                |   | $\sim$ | D <sub>10</sub> | D80             | D <sub>30</sub> |
| $\bf8$          |         |                |                       |                         |                |   |                  |                |   | ٠.     | D <sub>20</sub> | K32             | <b>D50</b>      |
| 9               |         |                |                       |                         |                |   |                  |                |   | ٠.     | D <sub>30</sub> | K32             | D3              |
| $10\,$          |         |                |                       |                         |                |   |                  |                |   | ÷.     | D <sub>26</sub> | K4416           | D <sub>31</sub> |
| $11\,$          |         |                |                       |                         |                |   |                  |                |   |        | D <sub>31</sub> | K32             | D <sub>35</sub> |
| 12              |         |                |                       |                         |                |   |                  |                |   | $+$    | <b>D50</b>      | K4416           | <b>D60</b>      |
| 13              |         |                |                       |                         |                |   |                  |                |   | $+$    | D <sub>3</sub>  | K4416           | D70             |
| 14              | (46)    | SM403<br>$+ +$ | $\frac{12}{11}$       |                         |                |   |                  |                |   |        | OUT             | T <sub>0</sub>  | K10             |
| 15              |         |                |                       |                         |                |   |                  |                |   |        | OUT             | $\overline{12}$ | K <sub>5</sub>  |
| 16              | (59)    |                |                       |                         |                |   |                  |                |   |        |                 |                 | $H$ END $H$     |

Şekil 5. Açma-kapama sıcaklık kontrolü için merdiven diyagramı

## **6.3. Deneyin Yapılışı**

Aşağıdaki adımları takip ederek deneyi gerçekleştiriniz. Deney sonuçlarını ve gerekli notları belirtilen kısımlara yazınız.

- **1.** Şekil 2'deki bağlantı şemasını aşağıdaki adımları sırasıyla takip ederk gerçekleştiriniz. *Şekildeki "AC POWER IN" bloğundaki "L" faz ucunu deney masasındaki şebeke faz ucuna bağlamayınız.*
	- Deney setindeki **DC POWER IN → L** ucuna bir kablo takınız. **Ancak kablonu diğer ucunu deney masasındaki faz ucuna bağlamayınız.**
	- Deney setindeki **DC POWER IN → N** ucunu deney masasındaki **nört** ucuna bağlayınız.
	- Deney setindeki **DC POWER IN → G** ucunu deney masasındaki **toprak** ucuna bağlayınız.
	- Deney setindeki **DIGITAL OUTPUT → Y0** ucunu **RELAY → A2+** ucuna bağlayınız.
- Deney setindeki **DIGITAL OUTPUT**  $\rightarrow$  **Y1** ucunu **RELAY**  $\rightarrow$  **A1**+ ucuna bağlayınız.
- DC güç kaynağının **CH1** çıkışını **24 V** ve **0,5 A** değerine ayarlayınız. **Ancak güç kaynağının CH1 çıkışını aktif hale getirmeyiniz.**
- Deney setindeki **DIGITAL OUTPUT → COM** ucunu güç kaynağının **CH1+** ucuna bağlayınız.
- Deney setindeki **DIGITAL OUTPUT → 0 V** ucunu güç kaynağının **CH1** ucuna bağlayınız.
- Deney setindeki **RELAY → A1-** ucunu güç kaynağının **CH1-** ucuna bağlayınız.
- Deney setindeki **RELAY → A2-** ucunu güç kaynağının **CH1-** ucuna bağlayınız.
- Deney setindeki **RELAY → COM** ucunu (**role 1**) güç kaynağının **CH1+** ucuna bağlayınız.
- Deney setindeki **RELAY → COM** ucunu (**role 2**) **DC POWER IN → L** ucuna bağlayınız.
- Deney setindeki **RELAY → NO** ucunu (**role 1**) uygulama düzeneğinin **Fan** ucuna bağlayınız.
- Deney setindeki **RELAY → NO** ucunu (**role 2**) uygulama düzeneğinin **Faz** ucuna bağlayınız.
- Deney setindeki **DC POWER IN → N** ucunu uygulama düzeneğinin **Nötr** ucuna bağlayınız.
- Deney setindeki **DC POWER IN → G** ucunu uygulama düzeneğinin **Toprak** ucuna bağlayınız.
- Uygulama düzeneğinin **+24 V** ucunu güç kaynağının **CH1+** ucuna bağlayınız.
- Uygulama düzeneğinin **0 V** ucunu güç kaynağının **CH1-** ucuna bağlayınız.
- Deney setindeki **ANALOG INPUT → V1+** ucunu uygulama düzeneğinin **Algılayıcı Çıkışı (Vs)** ucuna bağlayınız.
- Deney setindeki **ANALOG INPUT → V1-** ucunu güç kaynağının **CH1-** ucuna bağlayınız.
- Deney setindeki **ANALOG INPUT → DG** ucunu güç kaynağının **CH1-** ucuna bağlayınız.
- Deney setindeki **ANALOG INPUT → AG** ucunu güç kaynağının **CH1-** ucuna bağlayınız.
- **2.** GX Works 3 programını çalıştırınız.
- **3.** Program açıldıktan yeni bir program dosyası oluşturmak için sonra menü çubuğunda **Project → New** yapınız.
- **4.** Açılan **New** penceresinde; **Series: RCPU**, **Type: R08** ve **Program Language: Ladder** seçimlerini yapıp **OK** butonuna basınız.
- **5.** Böylece Şekil 6'da görüldüğü gibi boş bir program dosyası oluşturulur.

| [the MELSOFT GX Works3 (Untitled Project) - [ProgPou [PRG] [LD] 2Step]                                          |       |     |  |                |   |   |   |   |   |   |   |    |    |                               |
|----------------------------------------------------------------------------------------------------|-------|-----|--|----------------|---|---|---|---|---|---|---|----|----|-------------------------------|
| Project Edit Find/Replace Convert View Online Debug Diagnostics Tool Window Help                                |       |     |  |                |   |   |   |   |   |   |   |    |    |                               |
| id B H 4 0                                                                                                    |       |     |  |                |   |   |   |   |   |   |   |    |    | ・、               ⊘ ⊘        神 |
| <mark>░</mark> ░░░░░░░░░░░░░░░░░░░░░░░░░                                                                        |       |     |  |                |   |   |   |   |   |   |   |    |    |                               |
|                                                                                                    |       |     |  |                |   |   |   |   |   |   |   |    |    |                               |
| ProgPou [PRG] [LD] 2Step X<br>$\frac{1}{2}$ $\times$ $\frac{1}{2}$ ProgPou [PRG] [Local Label Set<br>Navigation |       |     |  |                |   |   |   |   |   |   |   |    |    |                               |
| - 맥~   맥~   敎                                                                                                   | Write |     |  | $\overline{2}$ | 3 | 4 | 5 | 6 | 7 | 8 | 9 | 10 | 11 | 12                            |
| $\overline{\phantom{a}}$<br>All                                                                                 |       | (0) |  |                |   |   |   |   |   |   |   |    |    | [END ]                        |
| <b>看 Project</b>                                                                                                |       |     |  |                |   |   |   |   |   |   |   |    |    |                               |
| Module Configu                                                                                                  |       |     |  |                |   |   |   |   |   |   |   |    |    |                               |
| <b>■ 體 Program</b><br><b>fill</b> Initial                                                                       |       |     |  |                |   |   |   |   |   |   |   |    |    |                               |
| ■ <sup>11</sup> Scan                                                                                            |       |     |  |                |   |   |   |   |   |   |   |    |    |                               |
| $\blacksquare \in \mathbb{P}$ MAIN                                                                              |       |     |  |                |   |   |   |   |   |   |   |    |    |                               |
| Fine ProgPou                                                                                                    |       |     |  |                |   |   |   |   |   |   |   |    |    |                               |
| <b>The Local</b>                                                                                                |       |     |  |                |   |   |   |   |   |   |   |    |    |                               |
| <b>IE</b> Progra                                                                                                |       |     |  |                |   |   |   |   |   |   |   |    |    |                               |

Şekil 6. Boş merdiven program dosyası

- **6. Navigation** penceresinde **Module Configuration** seçeneğine tıklanır ve **Module Configuration** penceresi açılır.
- **7.** Menü çubuğunda **Online → Read Module Configuration from PLC** seçilir ve Şekil 7'deki gibi baz ünitesine bağlı PMD modülleri görüntülenir.

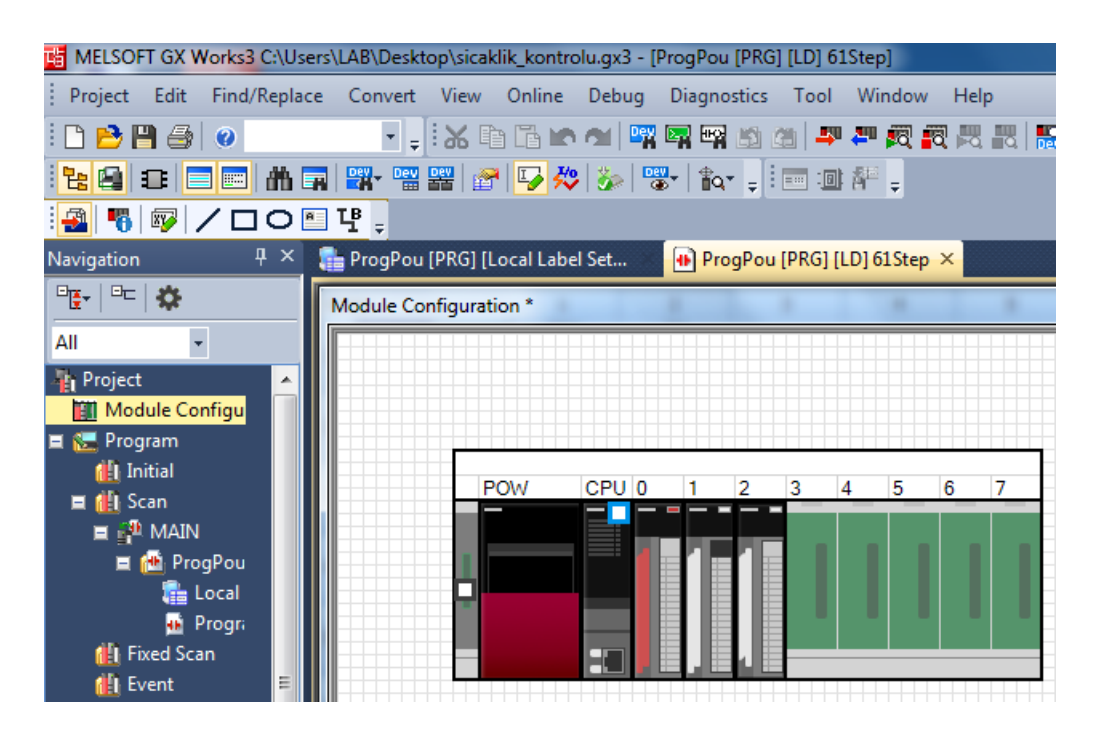

Şekil 7. Module Configuration penceresi

- **8.** Görev çubuğunda **Fix** butonuna basılır.
- **9. Module Configuration** penceresindeki **analog giriş modülüne** (**R60AD4**) çift tıklanarak, Şekil 8'de görülen **R60AD4 Module Parameter** penceresi açılır.

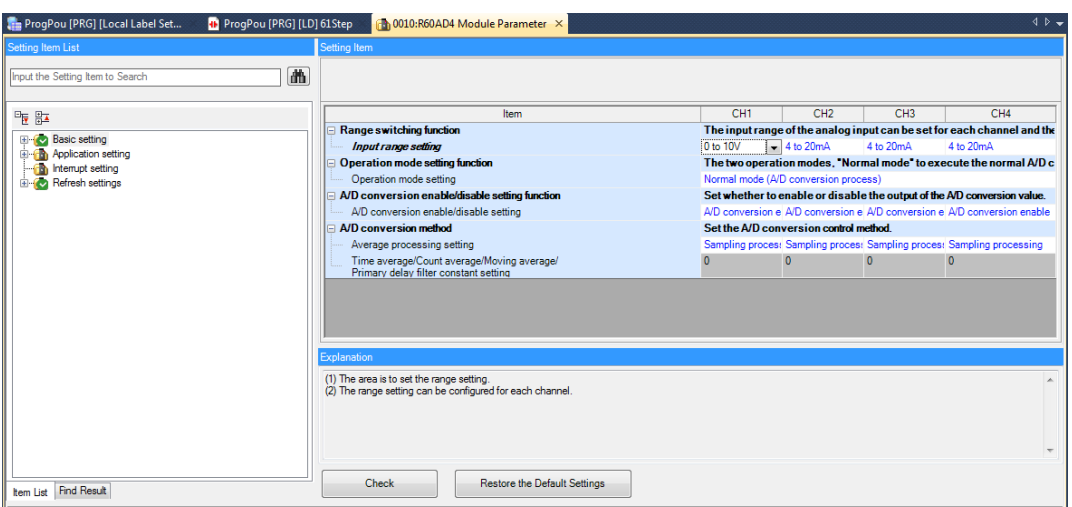

Şekil 8. R60AD4 Module Parameter penceresi

- **10. R60AD4 Module Parameter** penceresinde **Basic Setting** sekmesinde
	- **Range switching function**  $\rightarrow$  **Input range setting**  $\rightarrow$  **CH1**  $\rightarrow$  **0 to 10 V**
	- **A/D conversion enable/disable setting function → A/D conversion enable/disable setting → CH1 → A/D conversion enable**

seçilip, **Check** butonuna basılır.

- **11. R60AD4 Module Parameter** penceresinde **Refresh Setting** sekmesinde
	- **Digital output value**  $\rightarrow$  CH1  $\rightarrow$  **D11**

yazılıp, **Check** butonuna basılır.

- **12.** Şekil 5'de verilen merdiven diyagramı Şekil 6'da görülen **2Step** penceresinde oluşturulur.
- **13.** Menü çubuğunda **Online → Remote Operation(s)** tıklanarak Şekil 9'da görülen **Remote Operation** penceresi açılır. Pencerede Opreration  $\rightarrow$  **STOP** seçilip Execute butonuna basılarak PMD **STOP** moduna alınır.
- **14.** Araç çubuğunda Write to PLC botonuna basılarak Şekil 10'da görülen **Online Data Operation** penceresi açılır. Bu pencerede ;
	- **Related Functions → CPU Memory Operation → Data Memory** seçilip **Initilation(F)** butonuna basılır **OK** yapılır. Ardında aynı işlem
- **Related Functions → CPU Memory Operation → Device/Label Memory**  seçilip **Initilation(F)** butonuna basılır **OK** yapılarak tekrarlanır ve Close butonuna basılarak **CPU Memory Operation** penceresi kapatılır.
- **15. Online Data Operation** penceresinde Select All butonuna tıklanıp, Execute butonuna basılarak PMD'ye ladder programı yüklenir.

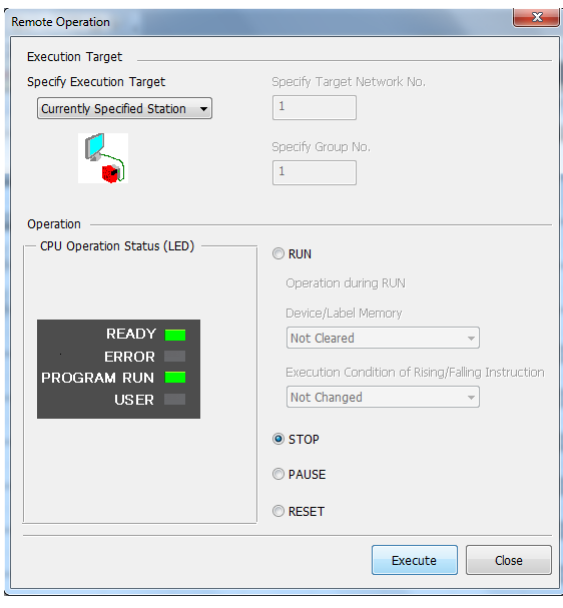

Şekil 9. Remote Operation penceresi

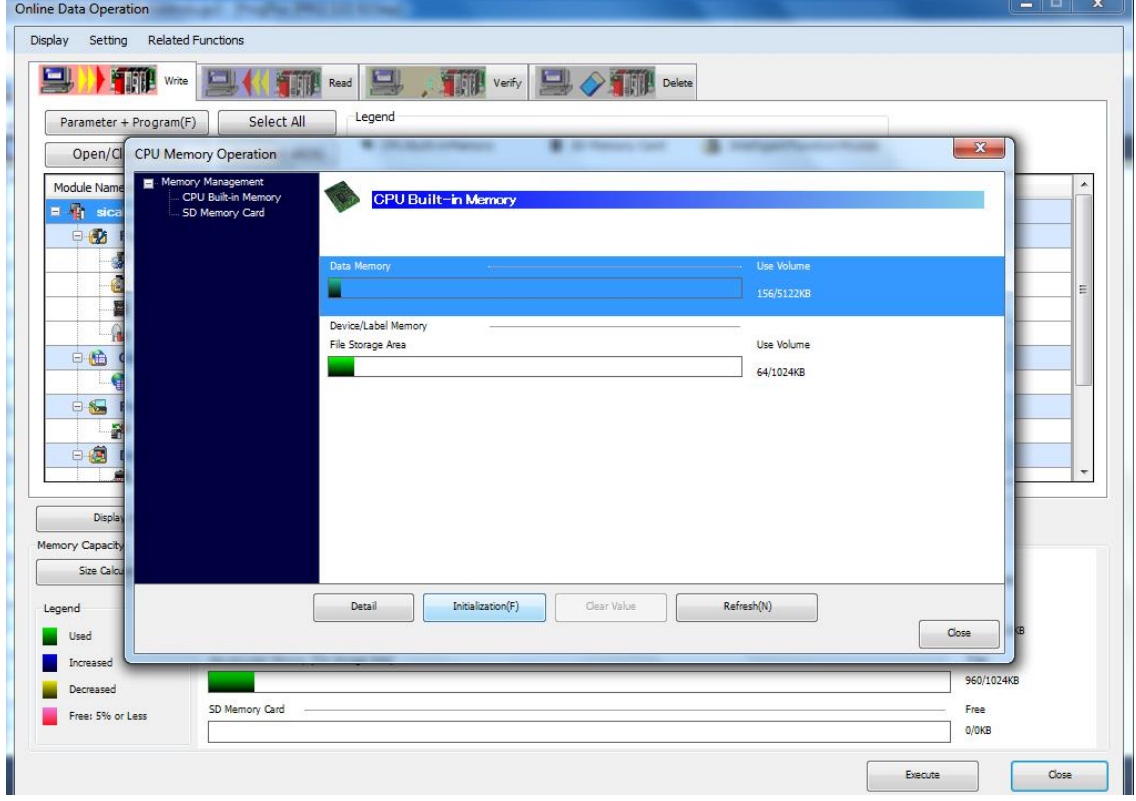

Şekil 10. Online Data Operation penceresi

- **16.** Menü çubuğunda **Online → Remote Operation(s)** tıklanarak Şekil 9'da görülen **Remote Operation** penceresi açılır. Pencerede **Opreration → RUN** seçilip Execute butonuna basılarak PMD **RUN** moduna alınır.
- **17.** Şekil 3'de görülen GİT terminalinde ana ekran menüsünde **Temprature Conrol** butonuna basarak Şekil 4'deki Sıcaklık Kontrol ekranını açınız.
- **18.** Sıcaklık Kontrol ekranında ;
	- Referans Sıcaklık : **30** ve
	- $\bullet$  Esik : 2

girip, **START** butonuna basınız. Bu durumda sistemin çalışmasını açıklayınız ve maksimum sıcaklık hatasını (*emax*) not ediniz.

 $e_{max} =$  ………… °C

**19.** Sıcaklık Kontrol ekranında ;

- Referans Sıcaklık : 40 ve
- $\bullet$  Esik : 3

girip, **START** butonuna basınız. Bu durumda sistemin çalışmasını açıklayınız ve maksimum sıcaklık hatasını (*emax*) not ediniz.

 $e_{max} =$  ………… °C

**20.** Sıcaklık Kontrol ekranında ;

- Referans Sıcaklık : **50** ve
- Eşik : **4**

girip, **START** butonuna basınız. Bu durumda sistemin çalışmasını açıklayınız ve maksimum sıcaklık hatasını (*emax*) not ediniz.

*emax* = ………… °C